# <span id="page-0-0"></span>**Manual de servicio Adamo de Dell™**

[Inserción de una tarjeta SIM](file:///C:/data/systems/xpsAdamo13/sp/sm/sim.htm#wp1435071) [Actualización del BIOS](file:///C:/data/systems/xpsAdamo13/sp/sm/bios.htm#wp1110104) [Configuración del sistema](file:///C:/data/systems/xpsAdamo13/sp/sm/syssetup.htm#wp1211139) [Solución de problemas](file:///C:/data/systems/xpsAdamo13/sp/sm/trouble.htm#wp1102715) [Obtención de ayuda](file:///C:/data/systems/xpsAdamo13/sp/sm/help.htm#wp1107101) [Reinstalación de software](file:///C:/data/systems/xpsAdamo13/sp/sm/software.htm#wp1112217)

# **Notas, precauciones y avisos**

**IO NOTA:** una NOTA proporciona información importante que le ayuda a utilizar su ordenador de la mejor manera posible.

△ PRECAUCIÓN: una PRECAUCIÓN indica la posibilidad de daños en el hardware o la pérdida de datos si no se siguen las instrucciones.

**AVISO: un AVISO indica un posible riesgo de daño material, lesión corporal o muerte.**

# **La información contenida en este documento puede modificarse sin notificación previa. © 2009 Dell Inc. Todos los derechos reservados.**

Queda estrictamente prohibida la reproducción de este material en cualquier forma sin la autorización por escrito de Dell Inc.

Marcas comerciales utilizadas en este texto: *Dell,* el logotipo de DELL y Dell Adamo son marcas comerciales de Dell Inc.; Bluetooth es una marca comercial registrada propiedad de<br>Bluetooth SIG, Inc. utilizada con licencia

Las demás marcas registradas y nombres comerciales que puedan utilizarse en este documento se refieren a las a<br>productos. Dell Inc. renuncia a cualquier interés sobre la propiedad de marcas y nombres comerciales que no sea

**Modelo P01S**

**Marzo de 2009 Rev. A00**

# **Actualización del BIOS**

**Manual de servicio Adamo de Dell™** 

- [Actualización del BIOS desde la unidad de disco duro](#page-1-0)
- [Actualización del BIOS desde un CD](#page-1-1)

El BIOS es una utilidad que sirve como interfaz entre el hardware y el sistema operativo del ordenador. Es posible que sea necesario actualizar el BIOS<br>cuando haya una actualización disponible.

# <span id="page-1-0"></span>**Actualización del BIOS desde la unidad de disco duro**

- NOTA: es recomendable revisar las especificaciones de la actualización del BIOS para comprobar si son aplicables al ordenador. Algunas actualizaciones<br>contienen cambios que sólo afectan a determinadas configuraciones o pro ordenador.
- 1. Asegúrese de que el adaptador de CA esté enchufado y que el cable de red esté conectado.
- 2. Encienda el ordenador.
- 3. Busque el archivo de actualización del BIOS más reciente correspondiente a su ordenador en **support.dell.com**.
- 4. Haga clic en **Download Now** (Descargar ahora) para descargar el archivo.
- 5. Si aparece la ventana **Export Compliance Disclaimer** (Exención de responsabilidad de conformidad con la exportación), haga clic en **Yes, I Accept this Agreement** (Sí, acepto este acuerdo).

A continuación, aparece la ventana **File Download** (Descargar archivo).

6. Haga clic en **Save this program to disk** (Guardar este programa en disco) y haga clic en **OK** (Aceptar).

Se mostrará la ventana **Save In** (Guardar en).

7. Haga clic en la flecha de abajo para ver el menú **Save In** (Guardar en), seleccione **Desktop** (Escritorio) y haga clic en **Save** (Guardar).

El archivo se descarga en el escritorio.

8. Cuando aparezca la ventana **Download Complete** (Descarga completada), haga clic en **Close** (Cerrar).

El icono del archivo aparecerá en su escritorio con el mismo nombre con el que se descargó el archivo de actualización del BIOS.

9. Haga doble clic en el icono del archivo en el escritorio y siga las instrucciones que se muestran en pantalla.

**NOTA:** aparece un mensaje de error si no dispone de suficientes privilegios para instalar la actualización del BIOS. Debe iniciar sesión como<br>Administrador o hacer clic con el botón derecho del ratón en el archivo y, a co BIOS.

# <span id="page-1-1"></span>**Actualización del BIOS desde un CD**

**IOTA:** el ordenador no tiene una unidad óptica. Debe conectarse a una unidad óptica externa para actualizar el BIOS desde un CD.

1. Asegúrese de que el adaptador de CA esté enchufado.

**A NOTA:** si actualiza la BIOS desde el CD de actualización, configure el ordenador para que se inicie desde un CD antes de insertarlo.

2. Inserte el CD de actualización del BIOS en la unidad óptica externa, y reinicie el ordenador.

Siga las instrucciones que aparecen en pantalla. El ordenador sigue iniciándose y actualiza el nuevo BIOS. Cuando haya finalizado la actualización flash, el ordenador se reiniciará automáticamente.

- 3. Pulse <F2> durante la POST para abrir el programa de configuración del sistema.
- 4. Seleccione el **menú Exit** (Salir).
- 5. **Seleccione Load Setup Defaults** (Cargar valores predeterminados de configuración) para restablecer los valores predeterminados del ordenador.
- 6. Retire el CD de actualización del BIOS de la unidad.
- 7. Seleccione **Exit Saving Changes** (Salir guardando cambios) para guardar los cambios de configuración.
- 8. Una vez que finalice la actualización de la BIOS, el ordenador se reiniciará automáticamente.

**NOTA:** aparece un mensaje de error si no dispone de suficiente privilegios para instalar la actualización del BIOS. Debe iniciar sesión como<br>Administrador o hacer clic con el botón derecho del ratón en el archivo y, a con

# **Obtención de ayuda**

### **Manual de servicio Adamo de Dell™**

- [Obtención de ayuda](#page-3-0)
- **O** Información sobre pro
- [Devolución de artículos para reparación bajo garantía o abono](#page-4-1)
- [Ubicación de la Etiqueta de servicio y el Código de servicio rápido](#page-4-2)
- [Antes de llamar](#page-5-0)
- [Cómo ponerse en contacto con Dell](#page-5-1)

# <span id="page-3-0"></span>**Obtención de ayuda**

Si tiene problemas con su ordenador, puede realizar los siguientes pasos para diagnosticar y solucionar el problema:

- 1. Consulte el apartado [Sugerencias para la solución de problemas](file:///C:/data/systems/xpsAdamo13/sp/sm/trouble.htm#wp1105151) para obtener información y conocer los procedimientos correspondientes al problema del ordenador.
- 2. Consulte el apartado [Dell Diagnostics](file:///C:/data/systems/xpsAdamo13/sp/sm/trouble.htm#wp1089190) para obtener información sobre cómo ejecutar Dell Diagnostics.
- 3. Rellene la [Lista de verificación de diagnósticos](#page-5-2).
- 4. Consulte la amplia gama de servicios en línea de Dell disponibles en su página web de asistencia (s**upport.dell.com**) para obtener ayuda con la<br>- instalación y los procedimientos de solución de problemas. Consulte el ap asistencia de Dell en línea.
- 5. Si los pasos descritos anteriormente no han resuelto el problema, consulte el apartado [Cómo ponerse en contacto con Dell](#page-5-1).

**A** NOTA: llame al servicio de asistencia de Dell desde un teléfono situado cerca del ordenador para que puedan guiarle en los procedimientos necesarios.

**A** NOTA: es posible que el sistema de código de servicio rápido de Dell no esté disponible en todos los países.

Cuando el sistema telefónico automatizado de Dell lo solicite, marque el código de servicio rápido para dirigir su llamada directamente al personal de servicio que corresponda.

Para obtener instrucciones sobre el uso del servicio de asistencia de Dell, consulte el apartado [Asistencia técnica y servicio al cliente](#page-3-2).

<span id="page-3-2"></span>NOTA: algunos de los siguientes servicios no están siempre disponibles en todas las áreas fuera del territorio continental de EE.UU. Llame al<br>representante local de Dell para obtener información acerca de la disponibilidad

### **Asistencia técnica y servicio al cliente**

El servicio de asistencia de Dell está disponible para responder sus preguntas sobre hardware de Dell™. Nuestro personal de asistencia utiliza diagnósticos basados en los ordenadores para proporcionar respuestas rápidas y precisas.

Para ponerse en contacto con el servicio de asistencia de Dell, consulte el apartado [Antes de llamar](#page-5-0) para obtener los datos de contacto de su zona o vaya a **support.dell.com**.

# <span id="page-3-1"></span>**Servicios en línea**

Puede obtener más información sobre los productos y servicios de Dell en los sitios web siguientes:

- **www.dell.com**
- **www.dell.com/ap** (sólo para países asiáticos y del Pacífico)
- **www.dell.com/jp** (sólo para Japón)
- **www.euro.dell.com** (sólo para Europa)
- **www.dell.com/la** (para países de Latinoamérica y del Caribe)

**www.dell.ca** (sólo para Canadá)

Puede acceder al servicio de asistencia de Dell a través de los siguientes sitios web y direcciones de correo electrónico:

l Sitios web de asistencia de Dell:

**support.dell.com**

**support.jp.dell.com** (sólo para Japón)

- **support.euro.dell.com** (sólo para Europa)
- l Direcciones de correo electrónico de asistencia de Dell:

**mobile\_support@us.dell.com**

**support@us.dell.com** 

**la-techsupport@dell.com** (sólo para países de Latinoamérica y del Caribe)

**apsupport@dell.com** (sólo para países asiáticos y del Pacífico)

- l Direcciones de correo electrónico de marketing y ventas de Dell:
	- **apmarketing@dell.com** (sólo para países asiáticos y del Pacífico)

**sales\_canada@dell.com** (sólo para Canadá)

l Protocolo de transferencia de archivos (FTP) anónimo:

**ftp.dell.com:** conéctese como usuario anónimo y utilice su dirección de correo electrónico como contraseña.

### **Servicio automatizado de estado de pedidos**

Para comprobar el estado de un pedido de cualquier producto Dell que haya solicitado, puede dirigirse a **support.dell.com** o llamar al servicio automatizado de<br>estado de pedidos. Un contestador automático le solicitará los de teléfono de su región, consulte el apartado [Cómo ponerse en contacto con Dell](#page-5-1).

### **Problemas con el pedido**

Si tiene algún problema con un pedido (por ejemplo, falta algún componente, hay componentes equivocados o la factura es incorrecta), póngase en contacto<br>con el departamento de atención al cliente de Dell. Tenga a mano la f

# <span id="page-4-0"></span>**Información sobre productos**

Si necesita información sobre otros productos de Dell disponibles o si desea realizar un pedido, visite el sitio web de Dell en la dirección **www.dell.com**. Para averiguar el número de teléfono al que debe llamar o para hablar con un especialista en ventas, consulte el apartado [Cómo ponerse en contacto con Dell](#page-5-1).

# <span id="page-4-1"></span>**Devolución de artículos para reparación bajo garantía o abono**

Prepare todos los artículos que vaya a devolver, ya sea para su reparación bajo garantía o para su abono, de la manera siguiente:

1. Llame a Dell para obtener un número RMA (autorización de materiales retornados) y anótelo de manera clara y destacada en el exterior de la caja.

**NOTA: para obtener el número de teléfono de su región, consulte el apartado <u>Cómo ponerse en contacto con Dell</u>. Incluya una copia de la factura y una<br>carta donde se describa el motivo de la devolución.** 

- 2. Incluya una copia de la lista de verificación de diagnósticos (consulte el apartado [Lista de verificación de diagnósticos](#page-5-2)), en la que se indiquen las [pruebas que ha realizado y los mensajes de error que haya devuelto la aplicación Dell Diagnostics \(consulte el apartado Cómo ponerse en contacto con](#page-5-1)  Dell).
- 3. Si la devolución es para obtener un crédito a cambio, incluya todos los accesorios correspondientes al artículo para devolver (cables de alimentación, disquetes de software, guías, etc.).
- 4. Empaquete el equipo que vaya a devolver en el embalaje original (o uno equivalente).

**NOTA:** deberá correr con los gastos de envío. Asimismo, tiene la obligación de asegurar el producto devuelto y asumir el riesgo en caso de pérdida durante el envío a Dell. No se aceptará el envío de paquetes a portes debidos.

**AOTA:** toda devolución que no satisfaga los requisitos indicados será rechazada por el departamento de recepción de Dell y le será devuelta.

# <span id="page-4-2"></span>**Ubicación de la Etiqueta de servicio y el Código de servicio rápido**

La Etiqueta de servicio y el código de servicio rápido son necesarios para ponerse en contacto con Dell para obtener ayuda. Estos detalles ayudan al sistema<br>de teléfono automatizado de Dell a dirigir las llamadas de manera

Puede identificar la etiqueta de servicio y el Código de servicio rápido de las maneras siguientes:

- l La etiqueta de servicio y el código de servicio rápido están grabados en la parte posterior del ordenador debajo de los puertos USB.
- l La etiqueta de servicio aparece en la lista del menú de seguridad del programa de configuración del sistema. Para obtener más información acerca de cómo acceder al programa de configuración del sistema, consulte el apartado Acce

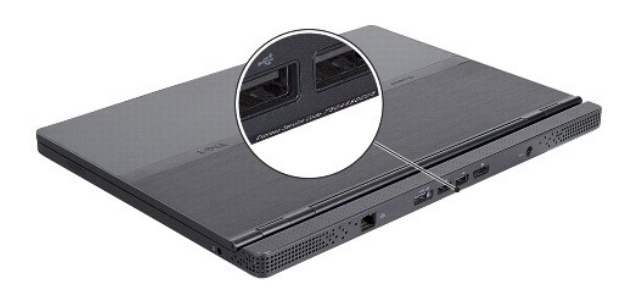

### <span id="page-5-0"></span>**Antes de llamar**

NOTA: cuando realice la llamada, tenga a mano su código de servicio rápido. El código contribuirá a que el sistema telefónico automatizado de<br>asistencia de Dell gestione con mayor eficiencia su llamada. Es posible que tamb

No olvide rellenar la [Lista de verificación de diagnósticos](#page-5-2) (consulte el apartado <u>Lista de verificación de diagnósticos</u>). Si es posible, encienda el ordenador<br>antes de llamar a Dell para obtener asistencia y realice la l

<span id="page-5-2"></span>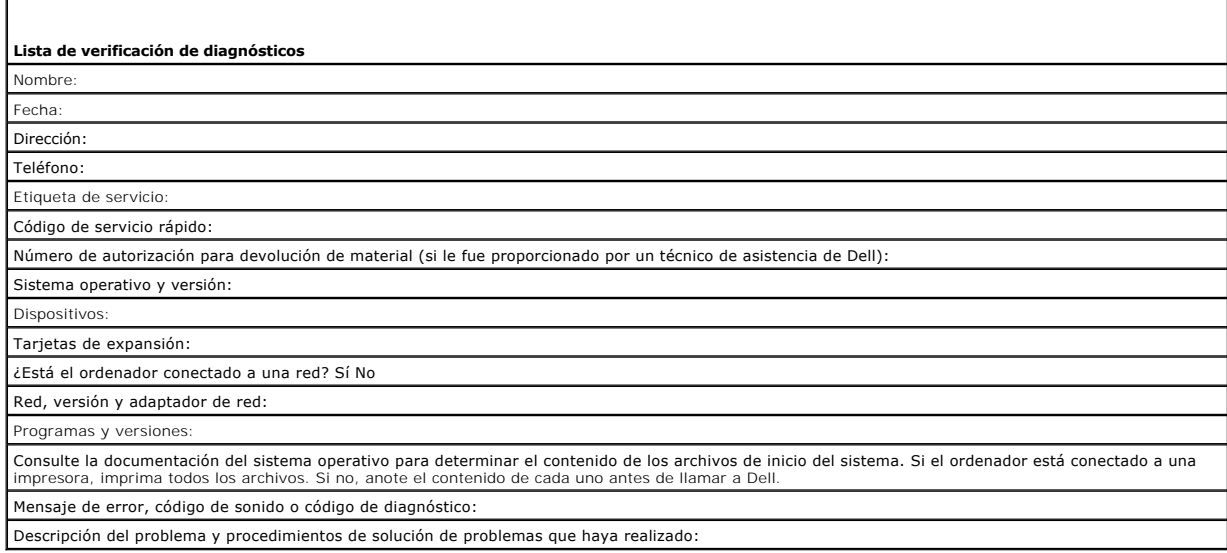

# <span id="page-5-1"></span>**Cómo ponerse en contacto con Dell**

**NOTA**: si no dispone de una conexión a Internet activa, puede encontrar información de contacto en la factura de compra, en el albarán o en el catálogo<br>de productos de Dell.

Dell proporciona varias opciones de servicio y asistencia en línea o telefónica. Puesto que la disponibilidad varía en función del país y del producto, es posible<br>que no pueda disponer de algunos servicios en su área. Si d

1. Visite **support.dell.com** y verifique su país o región en el menú desplegable **Choose A Country/Region** (Elija un país/una región) en la parte inferior de la página.

- 2. Haga clic en **Contact Us** (Póngase en contacto con nosotros) en el lado izquierdo de la página y seleccione el vínculo correspondiente al servicio o asistencia que necesite.
- 3. Elija el método para ponerse en contacto con Dell que le resulte más cómodo.

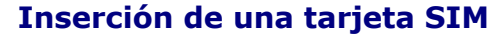

**Manual de servicio Adamo de Dell™** 

**PRECAUCIÓN: sólo un técnico certificado debe realizar reparaciones en el ordenador. La garantía no cubre los daños por reparaciones no autorizadas por Dell.** 

**NOTA:** las tarjetas de módulos de identificación del abonado (SIM) identifican usuarios de forma exclusiva mediante la tarjeta de identificador internacional de abonados móviles.

**A NOTA:** asegúrese de no rasgar el ordenador al insertar un objeto para liberar la bandeja de la SIM.

1. Inserte una aguja, un clip o una chincheta larga en el orificio de la bandeja de la SIM.

Presione firmemente y empújela hasta que la bandeja salte.

**PRECAUCIÓN: la bandeja de la SIM es frágil. Manéjela con cuidado para no dañarla.** 

- 2. Déle la vuelta.
- 3. Alinee el extremo inclinado de la tarjeta SIM en la bandeja y coloque la tarjeta. Si la tarjeta no encaja en la bandeja fácilmente, asegúrese de que haya alineado el extremo de la tarjeta con el extremo de la bandeja.
- 4. Dé la vuelta a la bandeja de la SIM y vuelva a colocarla en su lugar.

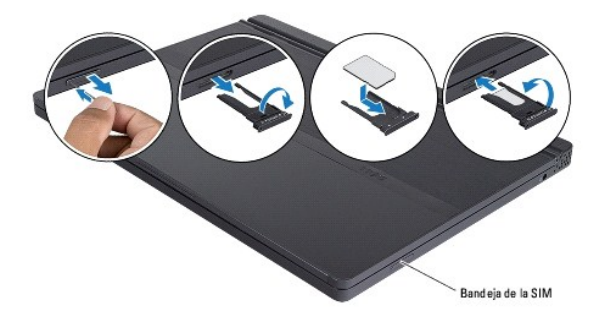

# **Reinstalación de software**

- **Manual de servicio Adamo de Dell™**
- **O** [Controladores](#page-8-0)
- [Restauración del sistema operativo](#page-9-0)

# <span id="page-8-0"></span>**Controladores**

Si experimenta problemas con algún dispositivo, determine si el origen del problema es el controlador y, en caso necesario, actualícelo.

- 1. Haga clic en el botón de inicio de Windows Vista™ y, a continuación, haga clic con el botón derecho del ratón en **Ordenador**.
- 2. Haga clic en **Propiedades**® **Administrador de dispositivos**.

**NOTA:** puede que aparezca la ventana **Control de cuentas de usuario**. Si es usted un administrador del ordenador haga clic en **Continuar**; en caso contrario, póngase en contacto con su administrador para continuar.

Desplácese por la lista para ver si algún dispositivo presenta un signo de exclamación (un círculo amarillo con el signo [**!]**) en el icono del dispositivo.

Si hay un signo de exclamación junto al nombre del dispositivo, es posible que tenga que volver a instalar el controlador o instalar un nuevo controlador (consulte el apartado [Reinstalación de controladores y utilidades](#page-8-1)).

# <span id="page-8-1"></span>**Reinstalación de controladores y utilidades**

**PRECAUCIÓN: la página web Dell Support en support.dell.com y el disco Drivers and Utilities (Controladores y utilidades) proporcionan controladores aprobados para los ordenadores Dell™. Si instala controladores obtenidos de otras fuentes, puede que el ordenador no funcione como se esperaba.** 

### <span id="page-8-3"></span>**Cómo volver a una versión previa del controlador de dispositivo**

- 1. Haga clic en el botón de inicio de Windows Vista <sup>(co</sup>ly, a continuación, haga clic con el botón derecho del ratón en Ordenador
- 2. Haga clic en **Propiedades**® **Administrador de dispositivos**.

**NOTA:** puede que aparezca la ventana **Control de cuentas de usuario**. Si es usted un administrador del ordenador haga clic en **Continuar**; en caso contrario, póngase en contacto con su administrador para continuar.

- 3. Haga clic con el botón derecho del ratón en el dispositivo para el que se ha instalado el nuevo controlador y haga clic en **Propiedades**.
- 4. Haga clic en la ficha **Controladores**® **Volver al controlador anterior**.

Si la función Desinstalación del controlador de dispositivos no soluciona el problema, utilice la función Restaurar el sistema (consulte el apartado <u>Restauración</u><br><u>del sistema operativo</u>) para volver al estado operativo e

### **Uso del disco Drivers and Utilities**

**NOTA:** el ordenador no tiene una unidad óptica. Debe conectar a una unidad óptica externa para utilizar el disco *Drivers and Utilities* (Controladores y utilidades).

[Si usando Volver al controlador anterior de dispositivos o Restaurar sistema no se resuelve el problema \(consulte el apartado](#page-9-0) <u>Restauración del sistema</u><br><u>operativo</u> ), vuelva a instalar el controlador desde el disco Driver

1. Con el escritorio de Windows mostrado en pantalla, introduzca el disco Drivers and Utilities (Controladores y utilidades).

Si es la primera vez que utiliza el disco Drivers and Utilities (Controladores y utilidades), vaya al [paso 2.](#page-8-2) En caso contrario, vaya al [paso 5.](#page-9-1)

- <span id="page-8-2"></span>2. Cuando empiece el programa de instalación del disco Drivers and Utilities (Controladores y utilidades), siga las indicaciones que aparecen en la pantalla.
- **NOTA:** por lo general, el programa Drivers and Utilities (Controladores y utilidades) se inicia automáticamente. En caso contrario, inicie el Explorador de Windows, haga clic en el directorio de la unidad de disco correspondiente para mostrar su contenido y, a continuación, haga doble clic en el archivo **autorcd.exe**.
- 3. Cuando aparezca la ventana **Asistente InstallShield completado**, extraiga el disco Drivers and Utilities (Controladores y utilidades) y haga clic en **Finalizar** para reiniciar el ordenador.
- 4. Cuando vea el escritorio de Windows, vuelva a insertar el soporte multimedia Drivers and Utilities (Controladores y utilidades).
- <span id="page-9-1"></span>5. En la pantalla **Welcome Dell System Owner** (Bienvenida al propietario del sistema Dell), haga clic en **Next** (Siguiente).

Aparece un mensaje que informa de que el disco Drivers and Utilities (Controladores y utilidades) está detectando hardware en el ordenador.

Los controladores utilizados por el ordenador aparecen automáticamente en la ventana My Drivers—The Resource CD has identified these<br>c**omponents in your system** (Mis controladores—El ResourceCD ha identificado estos compon

6. Haga clic en el controlador que desee volver a instalar y siga las indicaciones que aparecen en la pantalla.

Si no aparece un controlador específico, significa que el sistema operativo no necesita dicho controlador.

#### **Reinstalación manual de controladores**

Tras extraer los archivos de los controladores a su disco duro, como se describe en la sección anterior:

- 1. Haga clic en el botón de inicio de Windows Vista <sup>(3)</sup> y, a continuación, haga clic con el botón derecho del ratón en Ordenador
- 2. Haga clic en **Propiedades**® **Administrador de dispositivos**.

**NOTA:** puede que aparezca la ventana **Control de cuentas de usuario**. Si es usted un administrador del ordenador haga clic en **Continuar**; en caso contrario, póngase en contacto con su administrador para continuar.

- 3. Haga doble clic en el tipo de dispositivo para el que va a instalar el controlador (por ejemplo, **Audio** o **Vídeo**).
- 4. Haga doble clic en el nombre del dispositivo para el que está instalando el controlador.
- 5. Haga clic en la ficha **Controlador**® **Actualizar controlador**® **Buscar software de controlador en el ordenador**.
- 6. Haga clic en **Examinar** y busque la ubicación en la que ha copiado previamente los archivos del controlador.
- 7. Cuando aparezca el nombre del controlador adecuado, haga clic en el nombre→ **Aceptar**→ Siguiente.
- 8. Haga clic en **Finalizar** y reinicie el ordenador.

# <span id="page-9-0"></span>**Restauración del sistema operativo**

Dispone de los métodos siguientes para restaurar el sistema operativo:

- l La función Restaurar sistema de Microsoft Windows restaura el estado operativo anterior del ordenador sin que esto afecte a archivos de datos. Utilice esta función como primera opción para restaurar el sistema operativo y conservar los archivos de datos.
- l Dell Factory Image Restore (Restauración de imagen de fábrica de Dell, disponible en Windows Vista) restaura la unidad de disco duro al estado<br>operativo en que se encontraba en el momento de adquirir el ordenador. Este p solucionar el problema del sistema operativo con la función Restaurar sistema.
- l Si con el ordenador se le entregó el disco *Operating System* (Sistema operativo), puede utilizarlo para restaurar el sistema operativo. Sin embargo, tenga en cuenta que el disco *Operating System* **elimina también todos los datos de la unidad de disco duro.** *Sólo* **debe utilizar este disco si no ha podido<br>solucionar el problema del sistema operativo con la función Resta**

### <span id="page-9-2"></span>**Uso de System Restore de Microsoft® Windows®**

El sistema operativo Windows dispone de la función Restaurar sistema que permite devolver el ordenador a un estado operativo anterior (sin que se vean afectados los archivos de datos) si los cambios efectuados en el hardware, software u otros parámetros del sistema han dejado el ordenador en un estado<br>operativo no deseado. Cualquier cambio que realice en el ordenador la

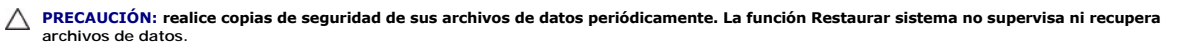

**A NOTA:** los procedimientos descritos en este documento corresponden a la vista predeterminada de Windows, de modo que puede ser que no funcionen si configura su ordenador Dell™ con la vista clásica de Windows.

### **Inicio de Restaurar sistema**

- 1. Haga clic en **Start** (Inicio)
- 2. En la casilla **Start Search** (Iniciar búsqueda), escriba System Restore o Restaurar sistema y pulse <Intro>.
- **NOTA**: puede que aparezca la ventana **Control de cuentas de usuario**. Si es usted un administrador del ordenador, haga clic en **Continuar**; en caso<br>contrario, póngase en contacto con su administrador para continuar con la
- 3. Haga clic en **Siguiente** y siga las instrucciones que aparecen en la pantalla.

En caso de que no se resuelva el problema con la función Restaurar sistema, puede deshacer la última restauración del sistema (consulte el apartado Cómo deshacer la última operación de Restaurar sistema)

#### <span id="page-10-0"></span>**Cómo deshacer la última operación de Restaurar sistema**

- PRECAUCION: antes de deshacer la última restauración del sistema, guarde y cierre todos los archivos y programas abiertos. No modifique, abra<br>ni elimine ningún archivo ni programa hasta que la restauración del sistema haya
- 1. Haga clic en el botón de **Inicio** .
- 2. En la casilla **Iniciar búsqueda**, escriba System Restore o Restaurar sistema y pulse <Intro>.
- 3. Haga clic en **Deshacer la última restauración** y haga clic en **Siguiente**.

### **Uso de Dell™ Factory Image Restore**

**PRECAUCIÓN: al utilizar la función Dell Factory Image Restore (Restaurar imagen de fábrica) se borrarán permanentemente todos los datos de**  la unidad de disco duro y se quitarán las aplicaciones o controladores que se instalaron después de haber recibido el ordenador. Si es posible,<br>cree una copia de seguridad de todos los datos antes de utilizar estas opcione **solucionar el problema del sistema operativo con la función Restaurar sistema.** 

**AOTA:** es posible que Dell Factory Image Restore no esté disponibles en algunos países o para ciertos ordenadores.

Utilice Dell Factory Image Restore (Windows Vista) únicamente como último recurso para restaurar el sistema operativo. Estas opciones devuelven la unidad de disco duro al estado operativo en que se encontraba en el momento de adquirir el ordenador. Todos los programas o archivos que haya añadido desde<br>que recibió el ordenador, incluidos los archivos de datos, se eliminarán documentos, hojas de cálculo, mensajes de correo electrónico, fotografías digitales, archivos de música, etc. Si es posible, cree una copia de seguridad de<br>todos los datos antes de utilizar la función Factory Image Restore

### **Dell Factory Image Restore**

- 1. Encienda el ordenador. Cuando aparezca el logotipo de Dell, pulse <F8> varias veces para acceder a la ventana Opciones de arranque avanzadas de Vista.
- 2. Seleccione **Repair Your Computer** (Reparar mi PC).

Aparecerá la ventana Opciones de recuperación del sistema.

- 3. Seleccione un diseño de teclado y haga clic en **Next** (Siguiente).
- 4. Para acceder a las opciones de recuperación, inicie una sesión como usuario local. Para acceder a los mensajes de comandos, escriba administrator en<br>el campo de nombre de usuario y, a continuación, haga clic en OK (Acep
- 5. Haga clic en **Dell Factory Image Restore** (Restaurar imagen de fábrica).

**NOTA:** según su configuración, puede que tenga que seleccionar **Dell Factory Tools** (Herramientas Dell Factory) y **Dell Factory Image Restore** (Restaurar imagen de fábrica).

6. En la pantalla de bienvenida de Dell Factory Image Restore, haga clic en **Next** (Siguiente).

Aparece la ventana Confirmar eliminación de datos.

**PRECAUCIÓN: si no desea continuar con Factory Image Restore** (Restaurar imagen de fábrica), **haga clic en Cancel** (Cancelar).

7. Haga clic en la casilla de verificación para confirmar que desea continuar reformateando el disco duro y restaurando el software del sistema al estado en<br>el que salió de fábrica y, a continuación, haga clic en Next (Sig

Se inicia el proceso de restauración, el cual puede llevar 5 minutos o más. Se mostrará un mensaje cuando el sistema operativo y las aplicaciones preinstaladas hayan sido restaurados a los valores de fábrica.

8. Haga clic en **Finish** (Finalizar) para reiniciar el ordenador.

### **Uso del disco Operating System**

#### **Antes de comenzar**

Si está considerando volver a instalar el sistema operativo de Windows para corregir un problema con un controlador instalado recientemente, inténtelo<br>primero utilizando Volver al controlador anterior de Windows. Consulte esto no se resuelve el problema, utilice la función System Restore (Restaurar sistema) de Microsoft Windows para que el sistema operativo vuelva al estado<br>anterior a la instalación del controlador de dispositivo nuevo. Con

**PRECAUCIÓN: antes de llevar a cabo la instalación, realice una copia de seguridad de todos los archivos de datos de la unidad de disco duro principal. En las configuraciones convencionales de discos duros, la unidad de disco duro principal es el primer dispositivo que detecta el ordenador.** 

Para volver a instalar Windows, necesita el disco *Operating System* (Sistema operativo) de Dell™ y el disco Drivers and Utilities (Controladores y utilidades) de Dell.

**NOTA:** el disco Drivers and Utilities (Controladores y utilidades) de Dell contiene controladores que se instalaron durante el ensamblaje del ordenador. Utilice el disco Dell Drivers and Utilities (Controladores y utilidades) para cargar los controladores necesarios. En función de la región desde la que se<br>realizó el pedido del ordenador o de si solicitó el disco, es posib

#### **Reinstalación de Windows**

El proceso de reinstalación puede tardar entre una y dos horas. Una vez finalizada la reinstalación del sistema operativo, deberá reinstalar los controladores de dispositivo, el antivirus y los demás programas de software.

- 1. Guarde y cierre los archivos que tenga abiertos y salga de todos los programas.
- 2. Inserte el disco Operating System.
- 3. Si aparece el mensaje Install Windows (Instalar Windows), haga clic en **Exit** (Salir).
- 4. Reinicie el ordenador.

Cuando aparezca el logotipo de DELL, pulse <F12> inmediatamente.

**NOTA:** si espera demasiado y aparece el logotipo del sistema operativo, siga esperando hasta que vea el escritorio de Microsoft® Windows®, apague el ordenador y vuelva a intentarlo.

**ZA NOTA:** los pasos siguientes modifican la secuencia de arranque sólo por una vez. La próxima vez que inicie el ordenador, éste lo hará según los dispositivos especificados en el programa de configuración del sistema.

- 5. Cuando aparezca la lista de dispositivos de inicio, resalte **Unidad de CD/DVD/CD-RW** y pulse <Intro>.
- 6. Pulse cualquier tecla para **iniciar desde el CD-ROM**, y siga las instrucciones de la pantalla para completar la instalación.

[Regresar a la página de contenido](file:///C:/data/systems/xpsAdamo13/sp/sm/index.htm)

# **Configuración del sistema**

**Manual de servicio Adamo de Dell™** 

- [Visualización de la configuración del sistema con el programa de configuración del sistema](#page-12-0)
- [Cambio de la configuración del BIOS](#page-13-0)

## <span id="page-12-0"></span>**Visualización de la configuración del sistema con el programa de configuración del sistema**

Es posible que el sistema operativo altere algunas de las opciones que configuró a través del programa de configuración.

Utilice el programa de configuración del sistema para:

- l Establecer o cambiar opciones seleccionables por el usuario como, por ejemplo, la contraseña.
- l Verificar información sobre la configuración actual del ordenador como, por ejemplo, la cantidad de memoria del sistema.

Ejecutar el programa de configuración del sistema para familiarizarse con los valores opcionales y la información de configuración del sistema. Anotar la información para su consulta en el futuro.

**A NOTA:** a menos que sea un usuario experto o que el soporte técnico de Dell se lo solicite, no cambie los valores del programa de configuración del sistema. Determinados cambios pueden hacer que el ordenador no funcione correctamente

# **Acceso al programa de configuración del sistema**

- 1. Encienda (o reinicie) el ordenador.
- 2. Cuando aparezca el logotipo de DELL™, pulse <F2> inmediatamente.

**Ø NOTA:** si no pulsa esa tecla inmediatamente, aparecerá el logotipo del sistema operativo; espere hasta que aparezca el escritorio de Microsoft® Windows®. A continuación, apague el ordenador y vuelva a intentarlo.

### **Opciones de pantalla del programa de configuración del sistema**

**NOTA:** para obtener información sobre un elemento específico de la pantalla del programa configuración del sistema, resalte el elemento y consulte el área de **Ayuda** de la pantalla.

En la parte izquierda de cada pantalla se muestran las opciones del programa de configuración del sistema. A la derecha de cada opción, se encuentra la selección o el valor de dicha opción.

No puede cambiar las opciones o los valores desactivados porque los determina el ordenador.

En el panel derecho se muestra información de ayuda para la opción que esté resaltada en ese momento. Las funciones clave de la configuración del sistema aparecen en la parte inferior de la pantalla.

Las pantallas de configuración del sistema muestran la información y los valores de configuración actuales del ordenador como, por ejemplo:

- l Configuración del sistema
- l Secuencia de arranque
- l Configuración del inicio
- l Valores de configuración básica de dispositivos
- l Ajustes de seguridad del sistema y de la contraseña de la unidad de disco duro

### **Cambio de la secuencia de inicio**

La secuencia de inicio, o secuencia de arranque, indic**a al ordenador dónde debe buscar para localizar el software necesario para iniciar el sistema operativo.**<br>Puede controlar la secuencia de inicio y activar o desactivar

En la página **Boot** (Inicio) se muestra una lista general de los dispositivos de inicio que se pueden instalar en el ordenador, que incluyen, entre otros, los siguientes

- l Unidad de disco duro
- l Almacenamiento USB
- l Unidad de CD, DVD y CD-RW
- l Discos extraíbles

l Red

Durante la rutina de inicio, el ordenador explora la lista de dispositivos activados en orden descendente en busca de los archivos de inicio del sistema operativo. Cuando el ordenador encuentra los archivos, deja de buscar e inicia el sistema operativo.

Para controlar los dispositivos de inicio, seleccione (resalte) un dispositivo pulsando la tecla de flecha hacia abajo o hacia arriba y, a continuación, active o desactive el dispositivo, o cambie su orden en la lista.

- 1. Entre en el programa de configuración del sistema.
- 2. Pulse las teclas de flecha izquierda y derecha para resaltar la ficha **Boot** (Inicio).
- 3. Pulse las teclas de flecha hacia arriba y hacia abajo para resaltar **Boot Device Property** (Propiedad del dispositivo de inicio) y, a continuación, pulse <Intro>.
- 4. Pulse las flechas arriba y abajo para seleccionar el dispositivo de inicio que desea cambiar, y a continuación pulse <Shift + 1> para activar o desactivar<br>un dispositivo, o <+> para desplazar el dispositivo hacia arriba
- 5. Pulse <F10> y, a continuación, <Intro> para salir del programa de configuración del sistema y reanudar el proceso de inicio.

Los cambios de la secuencia de inicio tendrán efecto tan pronto como los guarde y salga del programa de configuración del sistema.

### **Cambio de la secuencia de inicio para el inicio actual**

Puede utilizar esta configuración para iniciar el sistema desde su dispositivo preferido únicamente para el inicio actual. El sistema restablecerá la secuencia de inicio original la próxima vez que reinicie el ordenador.

- 1. Apague el ordenador mediante el menú **Inicio**.
- 2. Encienda el ordenador. Cuando aparezca el logotipo de DELL, pulse <F12> inmediatamente.

**NOTA:** si espera demasiado y aparece el logotipo de Windows, siga esperando hasta que vea el escritorio de Windows, apague el ordenador y vuelva a intentarlo.

3. Cuando aparezca la lista de dispositivos de inicio, resalte el dispositivo desde el que desea iniciar y pulse <Intro>.

El ordenador se iniciará desde el dispositivo seleccionado.

### **Cambio de la secuencia de inicio a un dispositivo USB**

- 1. Conecte el dispositivo USB a un puerto USB.
- 2. Encienda (o reinicie) el ordenador.
- 3. Cuando aparezca F2 = Setup, F12 = Boot Menu (F2 = Configuración, F12 = Menú Inicio) en la esquina superior derecha de la pantalla, pulse <F12>.

**NOTA: si espera demasiado y aparece el logotipo del sistema operativo, siga esperando hasta que vea el escritorio de Windows; a continuación,<br>apague el ordenador y vuelva a intentarlo.** 

- 4. Aparece el menú de inicio, donde se enumeran todos los dispositivos de inicio disponibles.
- 5. Utilice las teclas de flecha para seleccionar el dispositivo adecuado (sólo para el inicio actual).

**NOTA:** para poder arrancar desde un dispositivo USB, éste debe ser de arranque. Consulte la documentación del dispositivo para determinar si es de inicio.

# <span id="page-13-0"></span>**Cambio de la configuración del BIOS**

El programa de configuración del sistema le permite establecer las opciones que puede seleccionar el usuario en el BIOS, como la fecha y la hora o la<br>Contraseña del sistema, Para obtener más información, consulte el aparta contraseña del sistema. Para obtener más información, consulte el apartado Visualización de la configuración del sistema.

### **Visualización de la configuración del BIOS**

1. Haga clic en el botón **Inicio** y seleccione **Todos los programas**.

- 2. Haga clic en **Accesorios**® **Herramientas del sistema**® **Información del sistema**.
- 3. Localice el elemento **Versión del BIOS/Fecha** en **Resumen del sistema**.

El elemento **Versión del BIOS/Fecha** indica la fecha y la versión del BIOS.

# **Solución de problemas**

**Manual de servicio Adamo de Dell™** 

[Sugerencias para la solución de problemas](#page-19-0)

### **Mensajes de error**

Si el mensaje que aparece no figura en la lista siguiente, consulte la documentación del sistema operativo o la del programa que se estaba ejecutando cuando apareció el mensaje.

Auxiliary device failure (Fallo de dispositivo auxiliar). La superficie táctil o el ratón externo pueden estar defectuosos. Si el ratón es externo, compruebe la<br>conexión del cable. Si el problema persiste, póngase en conta

**Cache disabled due to failure (Caché desactivada debido a fallo).** Error de la memoria caché primaria interna del microprocesador. Póngase en contacto con Dell (consulte el apartado [Cómo ponerse en contacto con Dell](file:///C:/data/systems/xpsAdamo13/sp/sm/help.htm#wp1112754)).

**Data error (Error de datos).** [La unidad de disco duro no puede leer los datos. Póngase en contacto con Dell \(consulte el apartado Cómo ponerse en contacto](file:///C:/data/systems/xpsAdamo13/sp/sm/help.htm#wp1112754)  con Dell).

Decreasing available memory (La memoria disponible está disminuyendo). Uno o más módulos de memoria pueden ser defectuosos o estar asentados incorrectamente. Ejecute [Dell Diagnostics](#page-18-0) (Diagnósticos Dell) (consulte el apartado <u>Dell Diagnostics</u>). Si el problema persiste, póngase en contacto con Dell<br>(consulte el apartado <u>[Cómo ponerse en contacto con Dell](file:///C:/data/systems/xpsAdamo13/sp/sm/help.htm#wp1112754)</u>).

**Disk C: failed initialization (Disco C: la inicialización ha fallado).** Falló el inicio de la unidad de disco duro. Ejecute las pruebas de disco duro en Dell Diagnostics (Diagnósticos Dell) (consulte el apartado [Dell Diagnostics](#page-18-0)).

**Extended memory size has changed (El tamaño de la memoria extendida ha cambiado).** La cantidad de memoria registrada en NVRAM no coincide con la memoria instalada en el ordenador. Reinicie el ordenador. Si el error se vuelve a producir, póngase en contacto con Dell (consulte el apartado Cómo ponerse en contacto con Dell).

**The file being copied is too large for the destination drive (El archivo que se está copiando es demasiado grande para la unidad de destino).** El archivo que está intentando copiar es demasiado grande y no cabe en el disco, o el disco está lleno. Pruebe a copiar el archivo en otro disco o en un disco con mayor capacidad.

A filename cannot contain any of the following characters: \ / : \* ? " < > | (Un nombre de archivo no puede contener los caracteres siguientes: \ / : \* ?<br>" < > |). No utilice estos caracteres en nombres de archivo.

**Gate A20 failure (Fallo en puerta A20).** Puede que uno de los módulos de memoria esté suelto. Ejecute Dell Diagnostics (Diagnósticos Dell) (consulte el apartado [Dell Diagnostics](#page-18-0)). Si el problema persiste, póngase en contacto con Dell (consulte el apartado [Cómo ponerse en contacto con Dell](file:///C:/data/systems/xpsAdamo13/sp/sm/help.htm#wp1112754)).

**General failure (Fallo general).** El sistema operativo no puede ejecutar el comando. Este mensaje suele aparecer acompañado de información específica, por ejemplo, Printer out of paper (Impresora sin papel)**.** Haga lo que proceda.

**Hard-disk drive configuration error (Error de configuración de la unidad de disco duro).** El ordenador no puede identificar el tipo de unidad. Ejecute las<br>pruebas de disco duro en [Dell Diagnostics](#page-18-0) (Diagnósticos Dell) (con

Hard-**disk drive controller failure 0 (Error de la controladora 0 de la unidad de disco duro).** La unidad de disco duro no responde a los comandos del<br>ordenador. Ejecute las pruebas de disco duro en [Dell Diagnostics](#page-18-0) (Diagn

**Hard-disk drive failure (Error de la unidad de disco duro).** La unidad de disco duro no responde a los comandos del ordenador. Ejecute las pruebas de disco duro en Dell Diagnostics (Diagnósticos Dell) (consulte el apartado [Dell Diagnostics](#page-18-0)).

**Hard-disk drive read failure (Error de lectura de la unidad de disco duro).** La unidad de disco duro puede estar defectuosa. Ejecute las pruebas de disco duro en Dell Diagnostics (Diagnósticos Dell) (consulte el apartado [Dell Diagnostics\)](#page-18-0).

**Insert bootable media (Introduzca un soporte multimedia de inicio).** El sistema operativo está intentando iniciarse desde un medio que no es de inicio. Insert bootable media (Introduzca un medio de arranque)

Invalid configuration information-**please run System Setup Program (Información de configuración no válida; ejecute el programa de configuración del<br>sistema). La información de configuración del sistema no coincide con la** módulo de memoria. Corrija las opciones adecuadas en el programa Configuración del sistema.

**Keyboard clock line failure (Fallo de la línea de reloj del teclado).** Para teclados externos, compruebe la conexión del cable. Ejecute las pruebas del Controlador del teclado en los Dell Diagnostics (consulte el apartado [Dell Diagnostics](#page-18-0)).

Keyboard controller failure (Fallo de la controladora del teclado). Para teclados externos, compruebe la conexión del cable. Reinicie el ordenador y evite<br>tocar el teclado o el ratón durante la rutina de inicio. Ejecute la Diagnostics).

**Keyboard data line failure (Fallo de la línea de datos del teclado).** Para teclados externos, compruebe la conexión del cable. Ejecute las pruebas de la<br>controladora del teclado en los [Dell Diagnostics](#page-18-0) (consulte el aparta

**Keyboard stuck key failure (Fallo de tecla bloqueada del teclado).** Para teclados externos, compruebe la conexión del cable. Reinicie el ordenador y evite tocar el teclado o las teclas durante la rutina de inicio. Ejecute las pruebas de Tecla bloqueada en los [Dell Diagnostics](#page-18-0) (consulte el apartado Dell Diag

**Memory allocation error (Error de asignación de memoria).** El software que intenta ejecutar está en conflicto con el sistema operativo, con otro programa de aplicación o con una utilidad. Apague el ordenador, espere 30 segundos y reinícielo. Intente ejecutar el programa nuevamente. Si el mensaje de error sigue apareciendo, consulte la documentación del software.

**No boot device available (No hay disponible un dispositivo de inicio).** El ordenador no puede encontrar la unidad de disco duro. Si la unidad de disco duro<br>es su dispositivo de inicio, asegúrese de que esté dividida como

**No boot sector on hard drive (No hay ningún sector de inicio en la unidad de disco duro).** El sistema operativo puede estar dañado. Póngase en contacto con Dell (consulte el apartado [Cómo ponerse en contacto con Dell](file:///C:/data/systems/xpsAdamo13/sp/sm/help.htm#wp1112754)).

**No timer tick interrupt (No se ha producido interrupción de marca de temporizador).** Un chip de la placa base puede estar defectuoso. Ejecute las pruebas de Ajustes del sistema en los Dell Diagnostics (consulte el apartado [Dell Diagnostics\)](#page-18-0).

**Not enough memory or resources. Close some programs and try again (No hay suficiente memoria o recursos. Cierre algunos programas y vuelva a intentarlo).** Tiene demasiados programas abiertos. Cierre todas las ventanas y abra el programa que desea utilizar.

**Operating system not found (No se encuentra el sistema operativo).** [Si el problema persiste, póngase en contacto con Dell \(consulte el apartado Cómo](file:///C:/data/systems/xpsAdamo13/sp/sm/help.htm#wp1112754)  n Dell'

**Optional ROM bad checksum (Suma de comprobación de ROM opcional en mal estado).** La ROM opcional ha fallado. Póngase en contacto con Dell (consulte el apartado [Cómo ponerse en contacto con Dell](file:///C:/data/systems/xpsAdamo13/sp/sm/help.htm#wp1112754)).

**A required .DLL file was not found (No se ha encontrado un archivo .DLL necesario).** Falta un archivo imprescindible en el programa que intenta abrir. Intente reparar el programa. Si esto no soluciona el problema, desinstale el programa y vuelva a instalarlo.

1. Haga clic en el botón de inicio de Windows Vista ® **Panel de control**® **Programas**® **Programas y características**.

- 2. Seleccione el programa que desea quitar.
- 3. Haga clic en **Desinstalar**.
- 4. Consulte la documentación del programa para ver las instrucciones de instalación.

Sector not found (No se encuentra el sector). El sistema operativo no puede encontrar un sector de la unidad de disco duro. Probablemente la unidad de

disco duro tenga una tabla de asignación de archivos (FAT) o un sector dañado. Ejecute la utilidad de comprobación de errores de Windows para comprobar la estructura de archivos de la unidad de disco duro. Consulte el apartado Ayuda y soporte técnico de Windows para obtener instrucciones (haga clic en **Inicio**® **Ayuda y soporte técnico** ). Si hay un gran número de sectores defectuosos, haga una copia de seguridad de los datos (si es posible) y después vuelva a formatear la unidad de disco duro.

**Seek error (Error de búsqueda).** El sistema operativo no puede encontrar una pista específica en la unidad de disco duro.

**Shutdown failure (Fallo de cierre de sesión).** Un chip de la placa base puede estar defectuoso. Ejecute las pruebas de Ajustes del sistema en los Dell Diagnostics (consulte el apartado [Dell Diagnostics](#page-18-0))

Time-of-**day clock lost power (El reloj de hora perdió la alimentación).** Los valores de configuración del sistema están dañados. Conecte el ordenador a<br>una toma de alimentación eléctrica para cargar la batería. Si el prob sistema y saliendo inmediatamente. Si el mensaje vuelve a aparecer, póngase en contacto con Dell (consulte el apartado [Cómo ponerse en contacto con Dell](file:///C:/data/systems/xpsAdamo13/sp/sm/help.htm#wp1112754))

**Time-of-day clock stopped (El reloj de hora se ha parado).** Puede que haya que recargar la batería de reserva que resguarda los valores de configuración del sistema. Conecte el ordenador a una toma de alimentación eléctrica para cargar la batería. Si el problema persiste, póngase en contacto con Dell (consulte<br>el apartado <u>[Cómo ponerse en contacto con Dell](file:///C:/data/systems/xpsAdamo13/sp/sm/help.htm#wp1112754)</u>).

**Time-of-day not set-please run the System Setup program (La hora no está establecida; ejecute el programa de configuración del sistema).** La hora o la fecha en la información de configuración del sistema no coinciden con el reloj del sistema. Corrija los valores de las opciones **Fecha** y **Hora**.

**Timer chip counter 2 failed (Se ha producido un error en contador 2 de chip del temporizador).** Un chip de la placa base puede estar defectuoso. Ejecute las pruebas de Ajustes del sistema en los [Dell Diagnostics](#page-18-0) (consulte el apartado Dell Diagnostics)

**Unexpected interrupt in protected mode (Interrupción inesperada en modo protegido).** La controladora del teclado puede ser defectuosa o el módulo de<br>memoria puede estar suelto. Ejecute las pruebas de la Memoria del sistem Diagnostics).

**x:\ is not accessible. The device is not ready (No se puede acceder a letra de unidad x:\. El dispositivo no está preparado).** Inserte un disco en la unidad y vuelva a intentarlo.

**Warning: Battery is critically low (Advertencia: la carga de la batería está muy baja).** La batería se está agotando. Conecte el ordenador a una toma<br>eléctrica. Si no, active el modo de hibernación o apague el ordenador.

# **Mensajes del sistema**

**Z** NOTA: si el mensaje que ha recibido no figura en la tabla, consulte la documentación del sistema operativo o del programa que se estaba ejecutando cuando apareció el mensaje.

Alert! Previous attempts at booting this system have failed at checkpoint [nnnn]. For help in resolving this problem, please note this checkpoint and<br>contact Dell Technical Support (Alerta: Los intentos anteriores de inici **resolver este problema, anote el punto de control y póngase en contacto con el servicio de asistencia técnica de Dell).** El ordenador no pudo completar la rutina de inicio en tres ocasiones consecutivas a causa del mismo error (consulte el apartado [Cómo ponerse en contacto con Dell](file:///C:/data/systems/xpsAdamo13/sp/sm/help.htm#wp1112754) para obtener asistencia).

**CMOS checksum error (Error de suma de comprobación de CMOS).** Posible error de la placa base o batería RTC baja. Póngase en contacto con Dell (consulte el apartado [Cómo ponerse en contacto con Dell](file:///C:/data/systems/xpsAdamo13/sp/sm/help.htm#wp1112754)).

**CPU fan failure (Error del ventilador de la CPU).** [Error del ventilador del procesador. Póngase en contacto con Dell \(consulte el apartado Cómo ponerse en](file:///C:/data/systems/xpsAdamo13/sp/sm/help.htm#wp1112754)  contacto con Dell).

**Hard-disk drive failure (Error de la unidad de disco duro).** Posible error de la unidad de disco duro durante la POST de ésta. Compruebe los cables, intercambie los discos duros entre sí o consulte el apartado [Cómo ponerse en contacto con Dell](file:///C:/data/systems/xpsAdamo13/sp/sm/help.htm#wp1112754) para obtener asistencia.

Hard-disk drive read failure (Error de lectura de la unidad de disco duro). Posible error de la unidad de disco duro durante la prueba de inicio de ésta<br>(consulte el apartado Cómo ponerse en contacto con Dell para obtener (con Dell para obtener asistencia).

**Keyboard failure (Error del teclado).** [Fallo del teclado o cable suelto del teclado. Póngase en contacto con Dell \(consulte el apartado Cómo ponerse en](file:///C:/data/systems/xpsAdamo13/sp/sm/help.htm#wp1112754) 

#### [contacto con Dell\).](file:///C:/data/systems/xpsAdamo13/sp/sm/help.htm#wp1112754)

**No boot device available (No hay disponible ningún dispositivo de inicio).** No existe ninguna partición de inicio en la unidad de disco duro, el cable de la unidad de disco duro está suelto o bien no existe ningún dispositivo de inicio.

- l Si el dispositivo de inicio es la unidad de disco duro, asegúrese de que la unidad está instalada correctamente y dividida en particiones como dispositivo de inicio.
- l Abra configuración del sistema y asegúrese de que la información de la secuencia de inicio es correcta.

**No timer tick interrupt (No se ha producido interrupción de marca del temporizador).** Puede que un chip de la placa base no funcione correctamente o que falle la placa base (consulte el apartado [Cómo ponerse en contacto con Dell](file:///C:/data/systems/xpsAdamo13/sp/sm/help.htm#wp1112754) para obtener asistencia).

**USB over current error (Error de sobrecorriente USB).** Desconecte el dispositivo USB. Utilice la fuente de alimentación externa para el dispositivo USB.

AVISO: Hard Drive SELF MONITORING SYSTEM has reported that a parameter has exceeded its normal operating range. Dell recommends that you<br>back up your data regularly. A parameter out of range may not malond a potential hard **datos con regularidad. Un parámetro fuera de rango puede indicar o no la existencia de un posible problema en la unidad de disco duro).** Error de<br>S.M.A.R.T., posible error de la unidad de disco duro. Esta función se puede

# **Solución de problemas de software y hardware**

Si un dispositivo no se detecta durante la configuración del sistema operativo o se detecta pero no está configurado correctamente, puede utilizar el Solucionador de problemas de hardware para resolver la incompatibilidad.

Para iniciar el Solucionador de problemas de hardware:

- 1. Haga clic en el botón de inicio de Windows Vista <sup>(2</sup>) y seleccione **Help and Support** (Ayuda y soporte técnico).
- 2. Escriba hardware troubleshooter o solucionador de problemas de hardware en el campo de búsqueda y pulse <Intro> para iniciar la búsqueda.
- <span id="page-18-0"></span>3. En los resultados de la búsqueda, seleccione la opción que mejor describa el problema y siga los demás pasos para solucionarlo.

### **Dell Diagnostics**

△ PRECAUCIÓN: antes de iniciar cualquiera de los procedimientos descritos en esta sección, siga las instrucciones de seguridad suministradas con **el ordenador.** 

#### **Cuándo debe utilizarse Dell Diagnostics**

Si tiene problemas con el ordenador, realice las comprobaciones del apartado Bloqueos y problemas de software (consulte el apartado <u>Bloqueos y problemas</u><br>de software) y ejecute Dell Diagnostics (Diagnósticos Dell) antes d

Se recomienda imprimir estos procesos antes de empezar.

**NOTA:** Dell Diagnostics sólo funciona en ordenadores Dell.

**NOTA:** el disco *Drivers and Utilities* (Controladores y utilidades) es opcional y es posible que no se entregue con el ordenador.

Inicie Dell Diagnostics desde la unidad de disco duro o desde el disco *Drivers and Utilities*.

#### **Inicio de Dell Diagnostics desde la unidad de disco duro**

**A NOTA:** si el ordenador no muestra ninguna imagen en la pantalla, consulte el apartado [Cómo ponerse en contacto con Dell](file:///C:/data/systems/xpsAdamo13/sp/sm/help.htm#wp1112754)

- 1. Asegúrese de que el ordenador está conectado a una toma eléctrica que funciona correctamente.
- 2. Encienda (o reinicie) el ordenador.
- 3. Cuando aparezca el logotipo de DELL™, pulse <F12> inmediatamente. Seleccione **Diagnostics** (Diagnósticos) en el menú de inicio y pulse <Intro>.

**NOTA:** si espera demasiado y aparece el logotipo del sistema operativo, siga esperando hasta que vea el escritorio de Microsoft® Windows®, apague el ordenador y vuelva a intentarlo.

- 4. Si aparece un mensaje indicando que no se ha encontrado ninguna partición para la utilidad de diagnóstico, ejecute Dell Diagnostics (Diagnósticos Dell) desde el soporte multimedia *Drivers and Utilities* (Controladores y utilidades).
- 5. Pulse una tecla cualquiera para iniciar Dell Diagnostics desde la partición de utilidades de diagnósticos de la unidad de disco duro y, a continuación, siga las instrucciones de la pantalla.

#### **Inicio de Dell Diagnostics desde el disco Drivers and Utilities de Dell**

**NOTA:** el ordenador no tiene una unidad óptica. Debe conectar una unidad óptica externa para utilizar el disco *Drivers and Utilities* (Controladores y utilidades).

- 1. Inserte el disco *Drivers and Utilities* (Controladores y utilidades).
- 2. Apague y reinicie el ordenador

Cuando aparezca el logotipo de DELL, pulse <F12> inmediatamente.

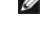

**NOTA:** si espera demasiado y aparece el logotipo del sistema operativo, siga esperando hasta que vea el escritorio de Microsoft® Windows®, apague el ordenador y vuelva a intentarlo.

**NOTE:** los pasos siguientes modifican la secuencia de arranque sólo por una vez. En el siguiente inicio, el ordenador se iniciará con los dispositivos especificados en el programa de configuración del sistema.

- 3. Cuando aparezca la lista de dispositivos de inicio, resalte **CD/DVD/CD-RW** y pulse <Intro>.
- 4. Seleccione la opción **Boot from CD-ROM** (Iniciar desde CD-ROM) del menú que aparezca y pulse <Intro>.
- 5. Escriba 1 para iniciar el menú de CD y pulse <Intro> para continuar.
- 6. Seleccione **Run the 32 Bit Dell Diagnostics** (Ejecutar los Dell Diagnostics de 32 bits) de la lista numerada. Si aparecen varias versiones, seleccione la versión apropiada para su ordenador.
- 7. Cuando aparezca la pantalla **Main Menu** (Menú principal) de Dell Diagnostics, seleccione la prueba que desee ejecutar y siga las instrucciones de la pantalla.

# <span id="page-19-0"></span>**Sugerencias para la solución de problemas**

Al solucionar problemas del ordenador, tenga en cuenta estas sugerencias:

- l Si un dispositivo no funciona, asegúrese de que está conectado adecuadamente.
- l Si aparece un mensaje de error en la pantalla, anote el mensaje exacto. Este mensaje puede ayudar al personal de asistencia a diagnosticar y corregir el problema.
- l Si un programa muestra un mensaje de error, consulte la documentación de dicho programa.
- **A** NOTA: los procedimientos descritos en este documento corresponden a la vista predeterminada de Windows, de modo que es posible que no sean de aplicación si configura el ordenador Dell con la vista clásica de Windows.

# **Problemas de alimentación**

 $\triangle~$  PRECAUCIÓN: antes de iniciar cualquiera de los procedimientos descritos en esta sección, siga la información de seguridad suministrada con el **ordenador.** 

**Si el indicador luminoso de alimentación está apagado.** El ordenador está apagado o no recibe alimentación.

- l Vuelva a conectar el cable de alimentación al conector de alimentación de la parte posterior del ordenador y a la toma eléctrica.
- l No utilice regletas de enchufes, alargadores de alimentación ni otros dispositivos de protección de la alimentación para comprobar que el ordenador se enciende correctamente.
- 1 Si se utilizan regletas de enchufes, compruebe que estén conectadas a una toma eléctrica y que estén encendidas.
- l Asegúrese de que la toma de alimentación eléctrica funciona; para ello, enchufe otro aparato, por ejemplo, una lámpara.

**El indicador luminoso de alimentación emite una luz blanca parpadeante.** El ordenador está en modo de espera. Pulse una tecla del teclado, mueva el ratón o presione el botón de encendido para reanudar el funcionamiento normal.

**El indicador luminoso de alimentación emite una luz ámbar parpadeante.** El ordenador recibe alimentación eléctrica, es posible que un dispositivo funcione<br>mal o no esté instalado correctamente. Póngase en contacto con Del

**Si el indicador luminoso de alimentación emite una luz ámbar fija.** Hay un problema de alimentación. Puede haber un dispositivo que no funcione<br>correctamente o que esté instalado de forma incorrecta. Póngase en contacto c

**Elimine las interferencias.** Algunas de las causas de las interferencias son:

- l Alargadores de alimentación, de teclado y de ratón.
- l Hay demasiados dispositivos conectados a la misma regleta de enchufes.
- l Hay varias regletas de enchufes conectadas a la misma toma de alimentación eléctrica.

### **Problemas con la memoria**

△ PRECAUCIÓN: antes de iniciar cualquiera de los procedimientos descritos en esta sección, siga la información de seguridad suministrada con el **ordenador.** 

#### **Aparece un mensaje de memoria insuficiente.**

- l Guarde y cierre todos los archivos que estén abiertos y salga de los programas activos que no esté utilizando para ver si se soluciona el problema.
- l Consulte la documentación del software para conocer los requisitos de memoria mínimos.
- 1 Ejecute Dell Diagnostics (consulte el apartado [Dell Diagnostics\)](#page-18-0).

#### **Se producen otros problemas con la memoria.**

- l Asegúrese de que la memoria que utiliza es compatible con el ordenador. Si desea obtener más información sobre el tipo de memoria compatible con su ordenador, consulte la documentación enviada con el ordenador.
- l Ejecute Dell Diagnostics (consulte el apartado [Dell Diagnostics\)](#page-18-0).

### <span id="page-20-0"></span>**Bloqueos y problemas de software**

**PRECAUCIÓN: antes de iniciar cualquiera de los procedimientos descritos en esta sección, siga la información de seguridad suministrada con el**  Λ **ordenador.** 

#### **El ordenador no se enciende**

Asegúrese de que el cable de alimentación está firmemente conectado al ordenador y a la toma eléctrica.

#### **El ordenador deja de responder o aparece una pantalla en azul sólido**

△ **PRECAUCIÓN:** si no puede completar el proceso de cierre del sistema operativo, es posible que se pierdan datos.

Apague el ordenador. Si el ordenador no responde cuando se pulsa una tecla del teclado o se mueve el ratón, mantenga presionado el botón de encendido<br>entre ocho y diez segundos (hasta que el ordenador se apague) y, a conti

### **Un programa no responde**

### **Cierre el programa.**

- 1. Pulse <Ctrl><Mayús><Esc> simultáneamente para acceder al administrador de tareas y haga clic en la ficha **Aplicaciones**.
- 2. Seleccione el programa que no responde y haga clic en **Finalizar tarea**.

### **Un programa se bloquea repetidamente**

**S** NOTA: el software normalmente incluye instrucciones de instalación en la documentación que lo acompaña o en un CD o DVD.

**Consulte la documentación del software.** Intente reparar el programa. Si es necesario, desinstale y vuelva a instalar el programa.

### **Un programa está diseñado para una versión anterior del sistema operativo Microsoft® Windows®**

#### **Ejecute el Asistente para compatibilidad de programas.**

Este asistente configura un programa para que se ejecute en un entorno similar a un sistema operativo que no sea Windows Vista.

- 1. Haga clic en **Inicio** ® **Panel de control**® **Programas**® **Usar un programa antiguo con esta versión de Windows**.
- 2. En la pantalla de bienvenida, haga clic en **Siguiente**.
- 3. Siga las instrucciones que aparecen en pantalla.

### **Otros problemas de software**

### **Consulte la documentación del software o póngase en contacto con el fabricante para obtener información sobre la solución de problemas.**

- l Asegúrese de que el programa es compatible con el sistema operativo instalado en el ordenador.
- l Asegúrese de que el ordenador cumple los requisitos mínimos de hardware necesarios para ejecutar el software. Consulte la documentación del software para obtener más información.
- l Compruebe si el programa se ha instalado y configurado correctamente.
- l Verifique que los controladores de dispositivo no entran en conflicto con el programa.
- l Si es necesario, desinstale y vuelva a instalar el programa.

#### **Realice inmediatamente una copia de seguridad de los archivos.**

- l Utilice un programa de búsqueda de virus para comprobar el disco duro.
- l Guarde y cierre cualquier archivo o programa que esté abierto y apague el ordenador en el menú Inicio.

### **Servicio Dell Technical Update**

El servicio Dell Technical Update (Actualizaciones técnicas de Dell) le avisa de forma proactiva por correo electrónico de las actualizaciones de software y hardware disponibles para su ordenador. Este servicio es gratuito y se puede personalizar el contenido, el formato y la frecuencia con la que se reciben las notificaciones.

Para registrarse al servicio Dell Technical Update, vaya a **support.dell.com/technicalupdate**.